# **GUIDA PRATICA SULL'EXPORT DEI DATI E FOTO PERSONALI DA GOOGLE DRIVE VERSO STRUMENTI PRIVATI**

La migrazione dei propri dati personali è possibile tramite tre strumenti:

- Google Takeout
- Google Transfer
- Mover.io

#### **1 - Google Takeout:**

Google Takeout è lo strumento messo a disposizione da Google per scaricare i dati dal proprio Drive.

Questa soluzione è raccomandata se si vuole preservare i dati scaricati su dispositivi di archiviazione esterni (chiavette USB, Hard Disks, ecc..) o per ottenere i dati in modo "aggregato" in modo tale da poterli copiare su un altro spazio di archiviazione Cloud (OneDrive, Dropbox, ecc…) in quanto gli stessi verranno resi disponibili sotto forma di file compressi: **.zip/.tgz** per i documenti e per le foto.

La migrazione dei propri dati tramite questo tool si divide sostanzialmente in tre step:

- selezionamento dei dati da migrare
- scaricamento/salvataggio da qualche parte
- cancellazione dei dati presenti sul Drive

Per utilizzare questo strumento basterà collegarsi alla pagina di gestione del proprio account Google tramite il seguente link: myaccount.google.com ed andare nella sezione Data & privacy.

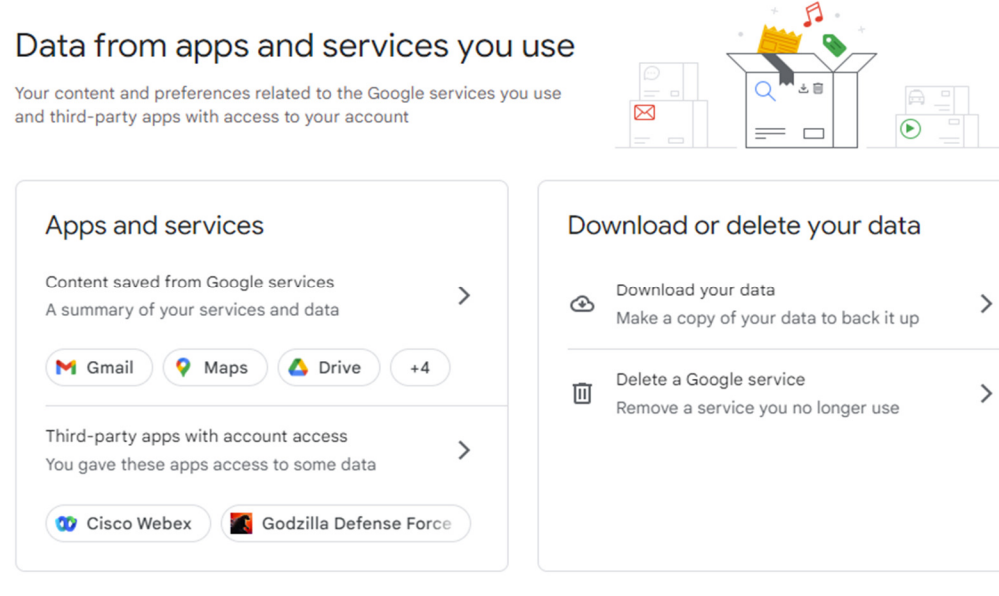

A fondo pagina troveremo la voce "Download your data" che, se selezionata, presenterà la seguente finestra:

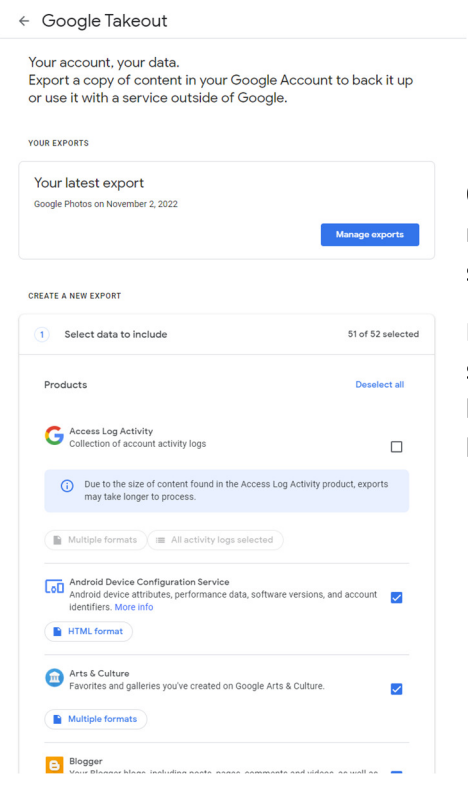

Qui avremo la possibilità di selezionare i dati che vogliamo migrare applicando o togliendo la spunta a fianco di ogni sezione.

**CREATE A NEW EXPORT** 

Nel passo successivo si potrà poi decidere come esportare i dati selezionati e la destinazione desiderata: il nostro consiglio è di lasciare tutto come proposto da Google, ovvero "Send download link via email", ".zip" come File Type e "2 GB" come File Size.

Una volta fatto, ci basterà cliccare su create export ed aspettare di ricevere la mail di Google in cui troveremo il link dove potremo scaricare i nostri dati compressi.

**NB:** i tempi di ricezione di tale email dipenderanno dalla quantità di dati presenti nel Drive.

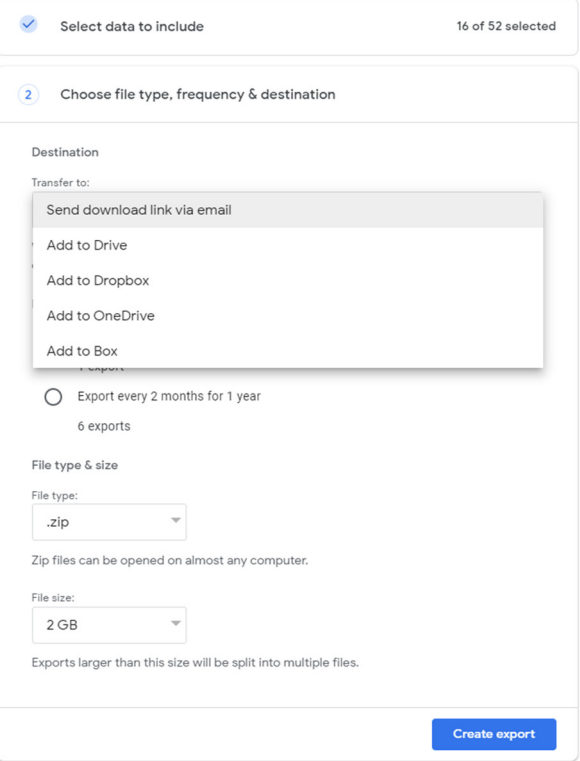

Una volta scaricati i dati su un dispositivo esterno o in un'altra cloud a seconda delle esigenze, consigliamo una verifica dell'integrità degli stessi in modo da controllare eventuali file mancanti e/o errori di esportazione.

**N.B.:** L'export non cancella i dati dalla destinazione di origine, ma crea solo una copia degli stessi. Sarà quindi cura dell'utente cancellarli dal Drive della Fondazione, una volta verificata l'integrità dei dati sulla destinazione desiderata.

La cancellazione dei dati dovrà essere fatta non solo cancellando i file presenti nel proprio Drive ma anche svuotando il cestino di Google drive, dove si troveranno i file precedentemente eliminati. Il cestino è acccessibile al seguente link: https://drive.google.com/drive/trash

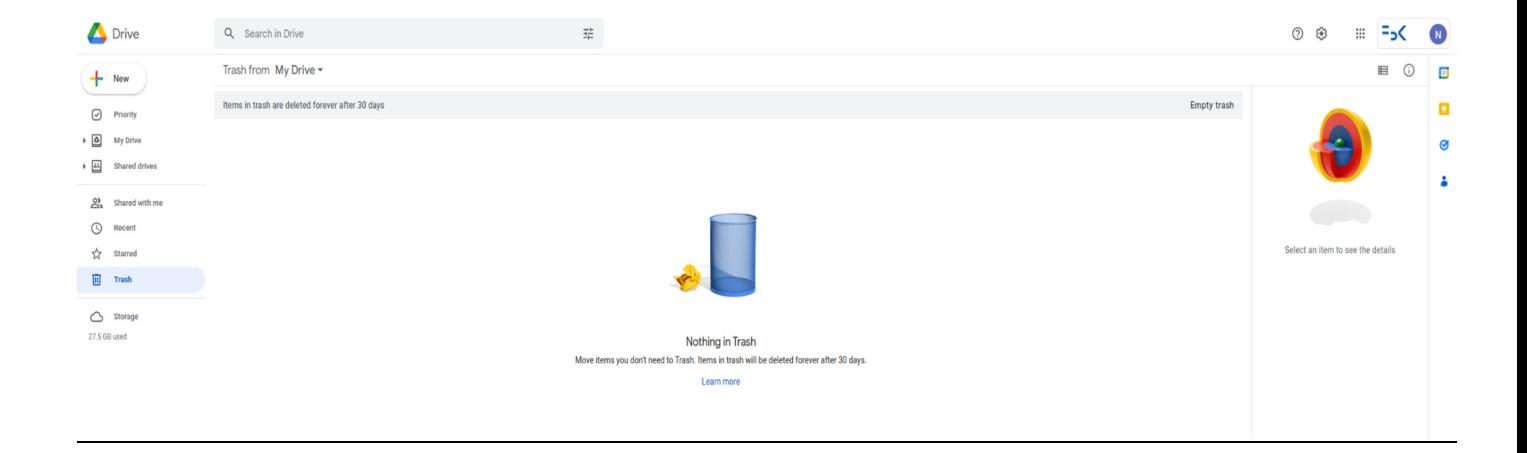

## **2 - Google Transfer:**

Un altro tool messo a disposizione da Google è Google Transfer.

Questa soluzione è raccomandata se si vuole trasferire i dati dal proprio Drive FBK ad un Google Drive personale.

La migrazione dei propri dati tramite questo tool si divide sostanzialmente in tre step:

- inserimento email dell'account di destinazione
- selezionare dati da trasferire
- cancellazione dei dati presenti sul Drive FBK

Per utilizzare questo strumento basterà collegarsi alla pagina di gestione del proprio account Google tramite il seguente link: myaccount.google.com ed andare nella sezione Data & privacy dove troveremo la voce "Transfer your content"

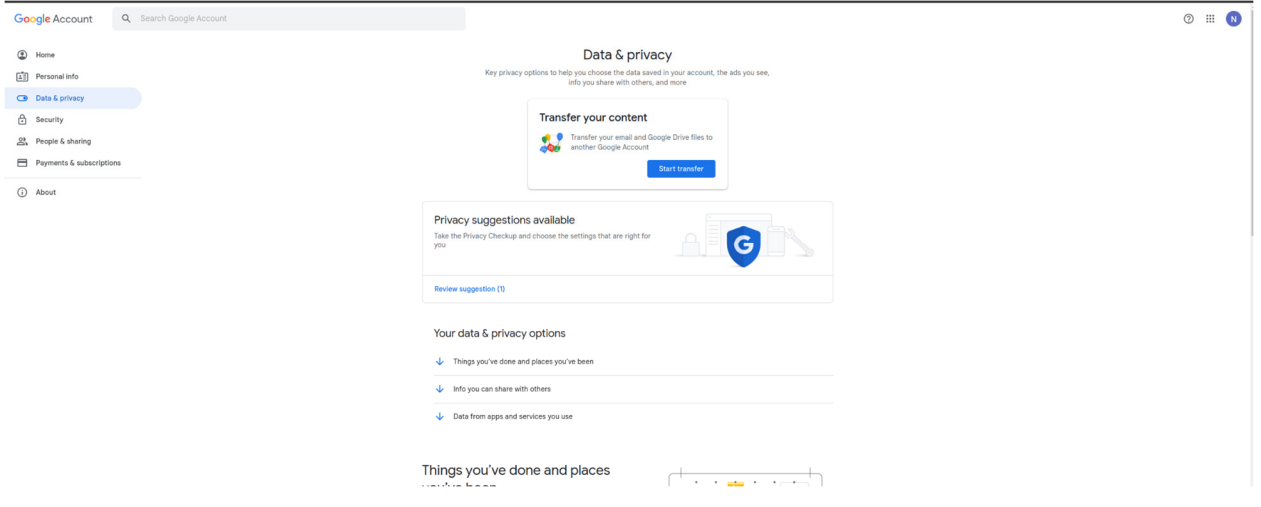

#### $\leftarrow$  Trasferisci i tuoi contenuti

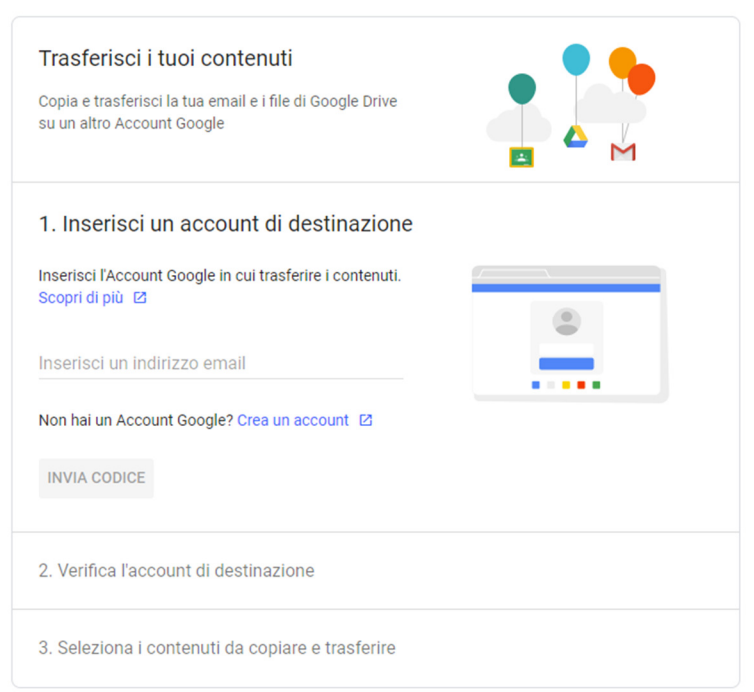

Dopo aver indicato su quale account si intende copiare i dati, ci verrà chiesto se trasferire il contenuto del Drive oppure le email o entrambe.

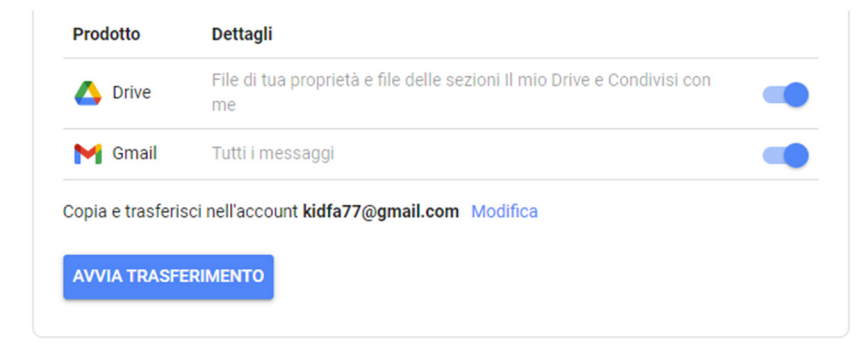

Una volta finito il trasferimento dei dati, consigliamo una verifica dell'integrità degli stessi in modo da controllare eventuali file mancanti e/o errori di esportazione.

**N.B.:** Il transfer non cancella i dati dalla destinazione di origine, ma crea solo una copia degli stessi. Sarà quindi cura dell'utente cancellarli dal Drive della Fondazione.

La cancellazione dei dati dovrà essere fatta non solo cancellando i file presenti nel proprio Drive ma anche svuotando il cestino di Google drive, dove si troveranno i file precedentemente eliminati. Il cestino è acccessibile al seguente link: https://drive.google.com/drive/trash

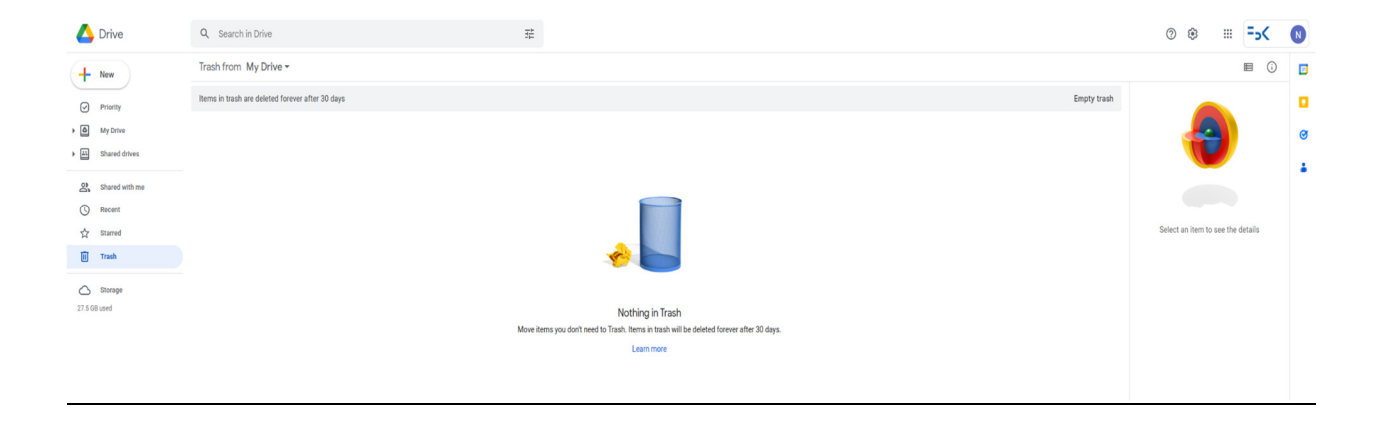

#### **3 - Mover.io:**

Mover.io è lo strumento messo a disposizione di Microsoft il quale è pensato per effettuare il trasferimento dei contenuti dal proprio Google Drive su Microsoft OneDrive fornendo inoltre un log discretamente dettagliato riguardo ciò che è stato trasferito e non.

La migrazione dei propri dati tramite questo tool si divide sostanzialmente in tre step:

- selezionamento drive sorgente e destinazione
- selezionamento dati da trasferire
- cancellazione dei dati presenti sul Drive

Per utilizzare questo strumento basterà collegarsi alla pagina di gestione del proprio account Google tramite il seguente link: https://mover.io/index.html scorrendo a fondo pagina sotto la sezione "For Individuals and students", selezionando "Go to Transfer Wizard"

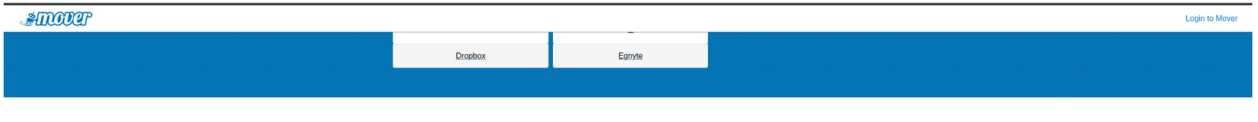

### For individuals and students

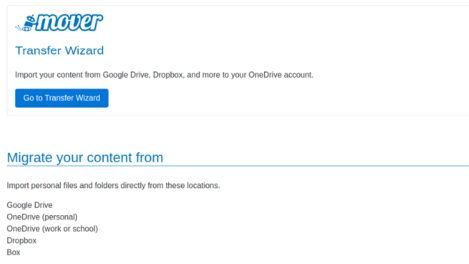

e successivamente su "Sign in with Microsoft" selezionando il nostro account FBK.

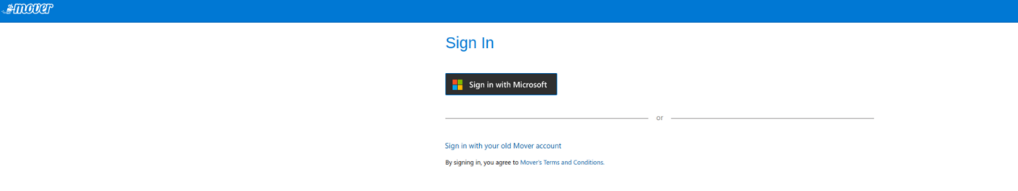

Una volta loggati dovremo inserire un "account sorgente" e un "account destinazione" che saranno rispettivamente l'account Google Drive FBK come sorgente e l'account di Microsoft OneDrive come destinazione.

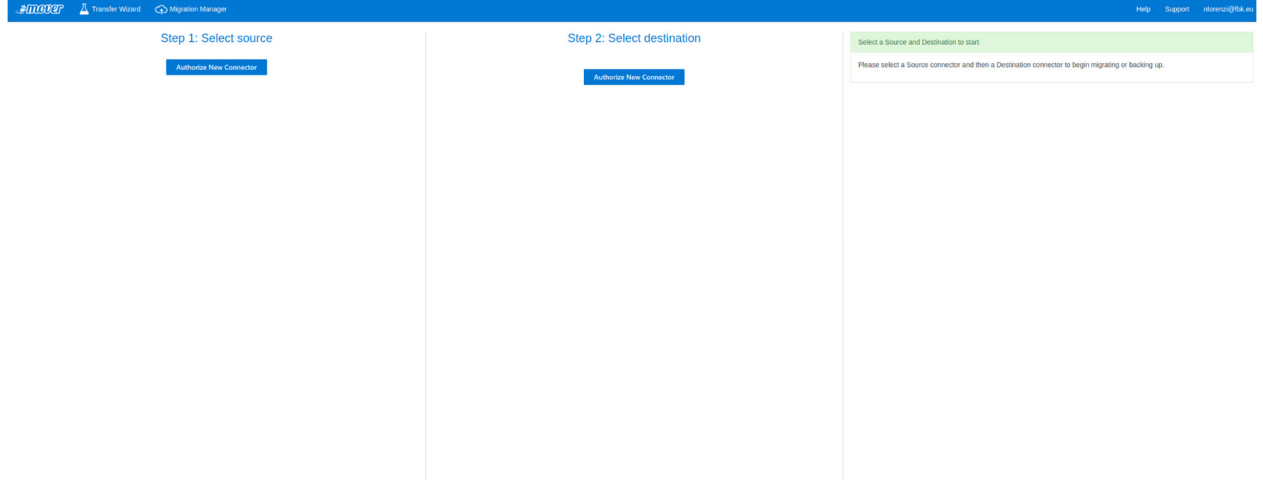

Inseriti gli account di sorgente e di destinazione avremo la possibilità di selezionare i dati da trasferire cartella per cartella… una volta fatto, ci basterà cliccare su "Start copy" per avviare la migrazione dei dati.

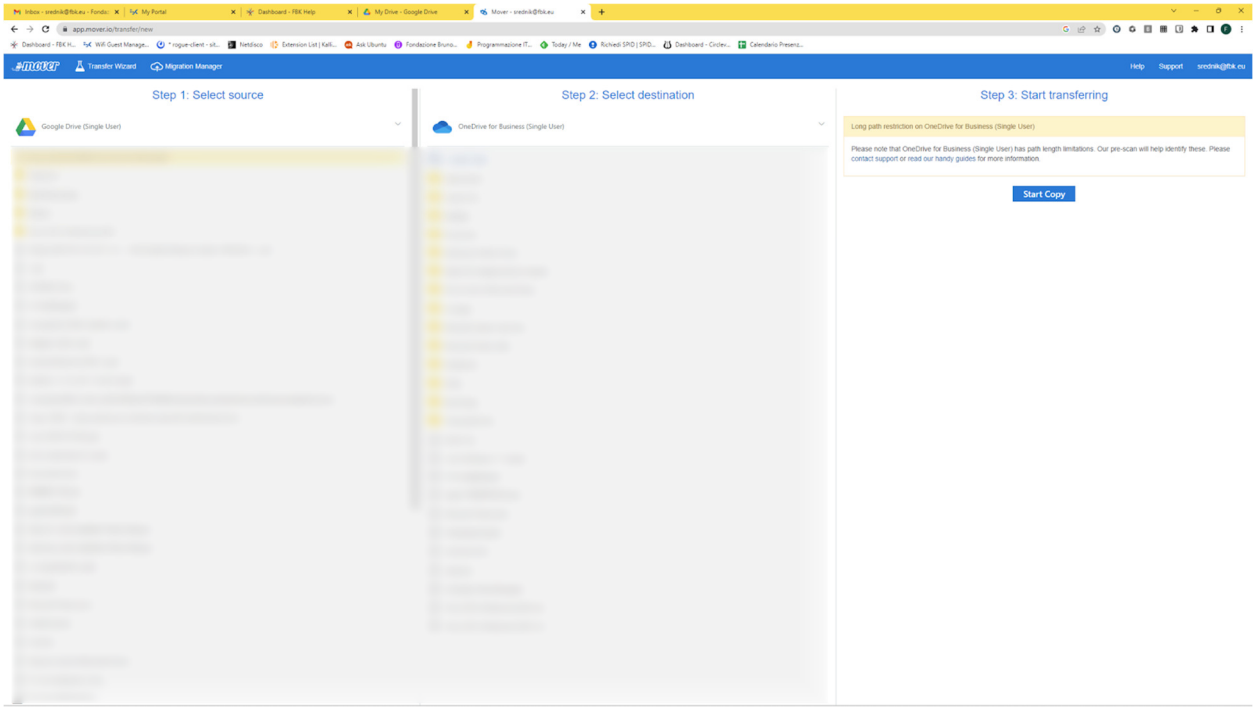

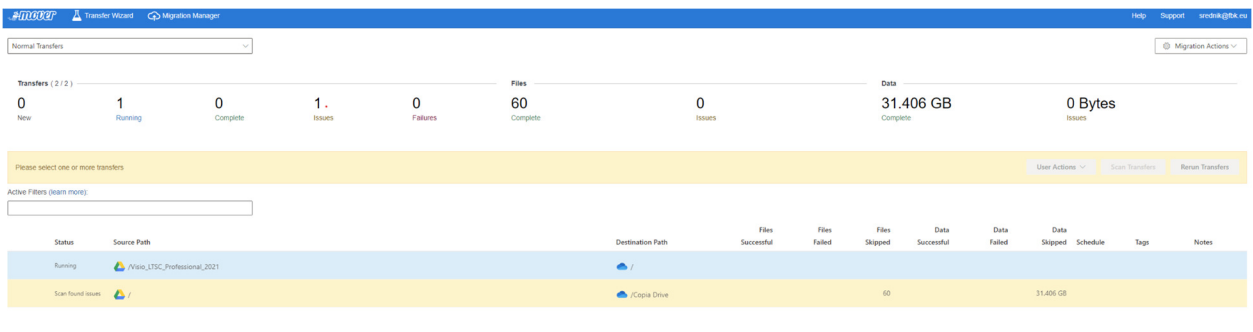

I tempi di trasferimento dipenderanno dalla quantità di dati che si vogliono trasferire.

Una volta finito il trasferimento dei dati, consigliamo una verifica dell'integrità degli stessi in modo da controllare eventuali file mancanti e/o errori di esportazione.

**N.B.:** Il transfer non cancella i dati dalla destinazione di origine, ma crea solo una copia degli stessi. Sarà quindi cura dell'utente cancellarli dal Drive della Fondazione.

La cancellazione dei dati dovrà essere fatta non solo cancellando i file presenti nel proprio Drive ma anche svuotando il cestino di Google drive, dove si troveranno i file precedentemente eliminati. Il cestino è acccessibile al seguente link: https://drive.google.com/drive/trash

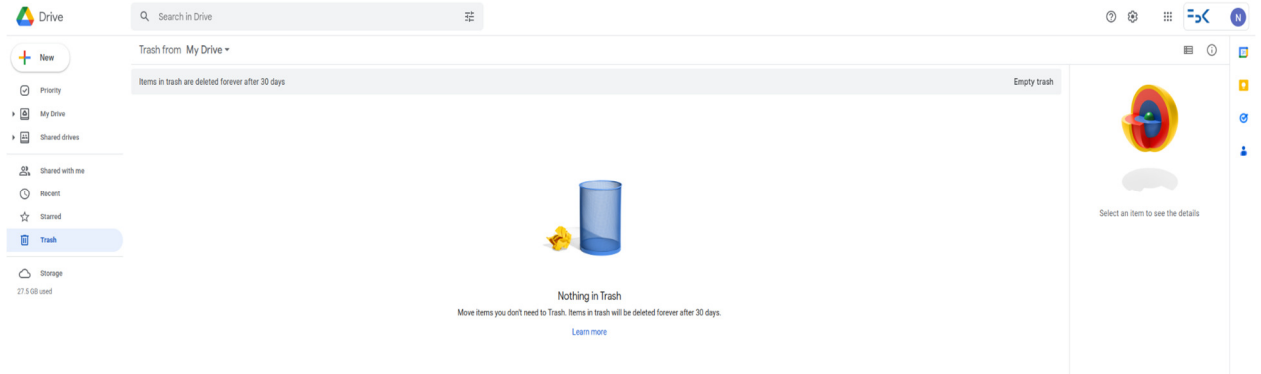

# **ATTENZIONE AL BACKUP DELLE FOTO SU SMARTPHONE!**

Indipendentemente dal metodo utilizzato, la cosa fondamentale per chi avesse attivato il backup delle foto/dati sul Drive della Fondazione è quella di cambiare, prima di cominciare il trasferimento, l'account di backup dal proprio smartphone.

Per fare questo sarà necessario lanciare Google Foto dal proprio dispositivo mobile ed entrare nel menu dell'account (toccando l'icona in alto a destra con le proprie iniziali) e selezionare Impostazioni di Foto. La prima voce (backup e sincronizzazione), ci permetterà di andare a specificare su quale account effettuare la sincronizzazione.

#### **COME AUMENTARE LO SPAZIO DISPONIBILE SUL PROPRIO ACCOUNT GMAIL PRIVATO**

Se si intende trasferire le foto su un account Gmail privato, ricordiamo che il piano base mette a disposizione dell'utente 15 GB di spazio (per dati , foto e email). Se non fosse sufficiente, è possibile acquistare dello spazio extra scegliendo un piano differente.

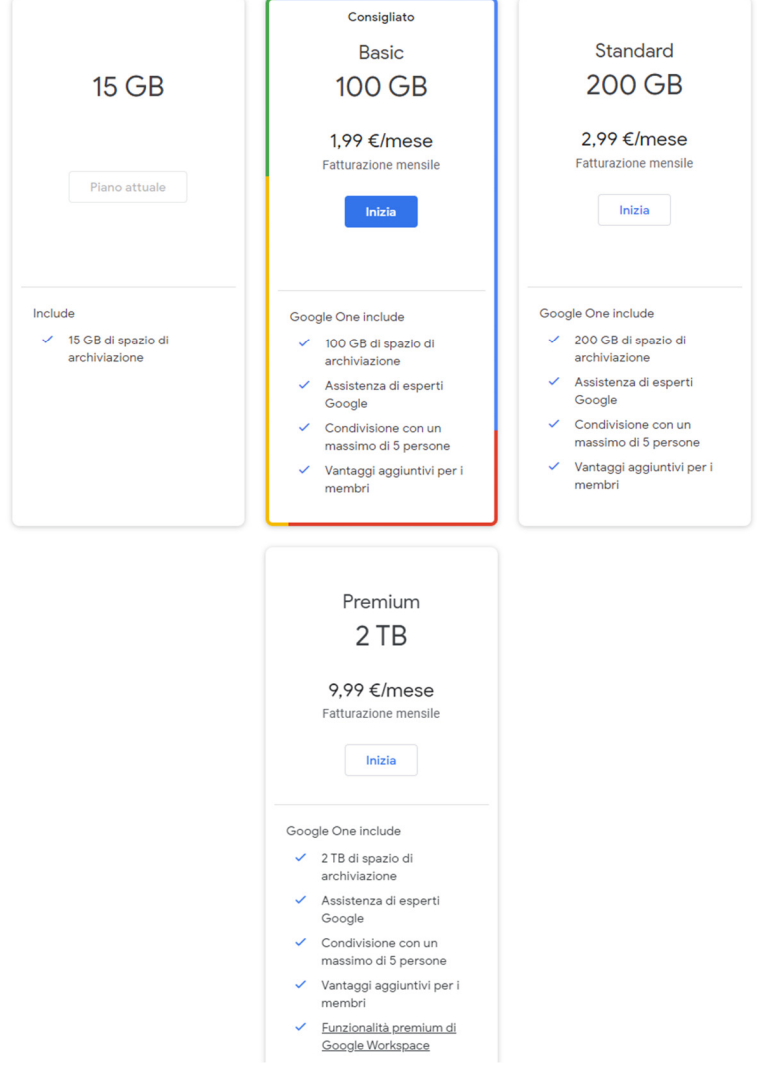

### **Link Utili:**

FAQ Google Storage

Google Takeout usage

Regolamento Privacy